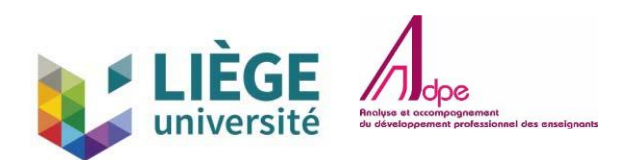

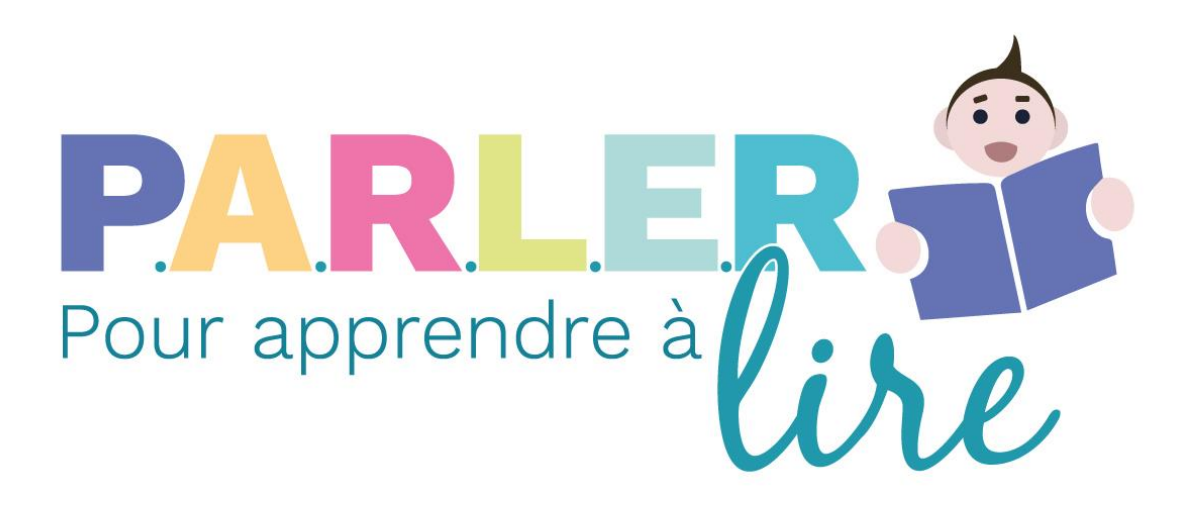

# Cahier d'accueil

Ce cahier contient les informations qui vous faciliteront l'inscription sur la plateforme de formation au programme PARLER pour Apprendre à Lire.

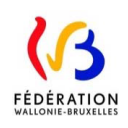

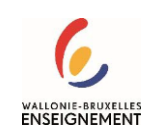

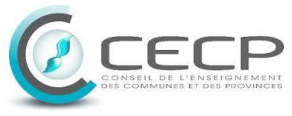

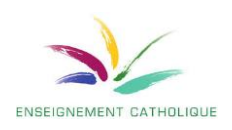

# MOT DE BIENVENUE

Nous vous souhaitons la bienvenue sur la plateforme de la formation *PARLER pour Apprendre à Lire*.

Si vous lisez ce mot de bienvenue, c'est que vous êtes intéressé·e par la formation au programme PARLER pour apprendre à LIRE en Fédération Wallonie-Bruxelles et que vous souhaitez vous inscrire à la plateforme de vidéoformation.

Nous vous souhaitons la bienvenue !

# DÉMARCHES POUR S'INSCRIRE SUR LA PLATEFORME

# Encoder l'adresse de la plateforme

Nous vous invitons à entrer l'adresse URL de la plateforme dans votre navigateur internet.

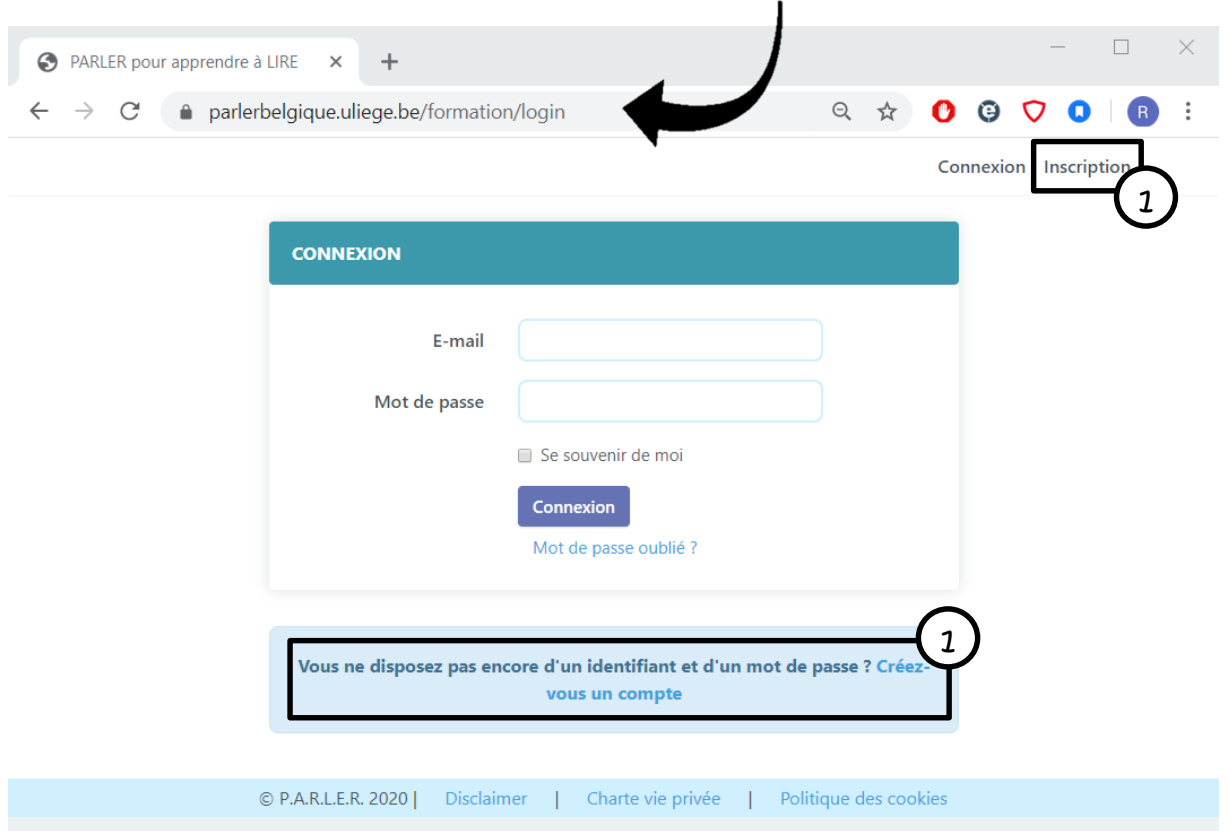

### **<http://www.parlerbelgique.uliege.be/formation>**

Ensuite à cliquer sur un des deux liens (1) permettant d'engager la procédure d'inscription.

# Compléter le formulaire d'inscription

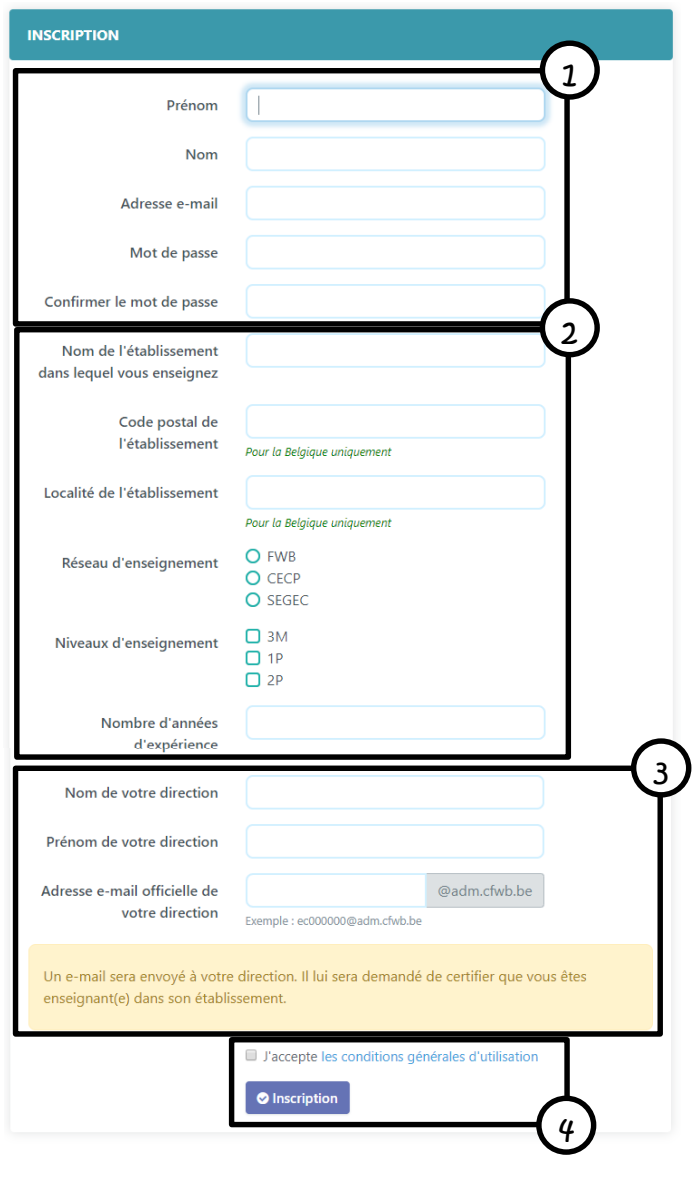

Le formulaire d'inscription se présente en 4 sections.

#### (3) **Coordonnées de votre direction**

#### (1)**Données personnelles**

Les premières informations à encoder sont votre **prénom** et votre **nom**. Vient ensuite l'encodage d'une adresse e-mail. Nous insistons sur le fait d'utiliser une **adresse e-mail** que vous pourrez relever dès l'inscription achevée car un premier e-mail de vérification y sera envoyé. Cette section s'achève par le choix d'un **mot de passe**. Nous vous conseillons de choisir un mot de passe simple que vous devrez encoder identiquement à deux reprises.

#### (2)**Données professionnelles**

Les informations à encoder dans cette deuxième section sont le **nom de l'établissement** dans lequel vous travaillez, son **code postal** et sa **localité**, votre **réseau d'enseignement** ainsi que **le·s niveau·x d'enseignement** dans le·s·quel·s vous enseignez. Si vous travaillez dans plusieurs niveaux, il est possible de cocher plusieurs cases. Enfin, le **nombre d'année d'expérience**.

Les dernières informations concernent votre direction (son **nom** et son **prénom**). Elles sont tout aussi importantes que l'encodage de votre adresse e-mail car la plateforme demandera également une confirmation de votre identité à votre direction. L'**adresse mail officielle de votre école** commence obligatoirement par « e », « c », zéro, zéro, suivi du numéro FASE de votre implantation.

Si vous ne le connaissez pas, ce sera l'occasion de le demander à votre direction et de l'informer qu'il·elle va recevoir dans les plus brefs délais un mail intitulé « Vérification enseignant » dans lequel il lui sera demandé de cliquer sur le bouton « Vérification enseignant ».

### **(4)Zone de validation**

N'oubliez pas de prendre connaissance des conditions générales d'utilisation et de cocher la case pour montrer que vous les acceptez. Vous pouvez maintenant cliquer sur le bouton « **Inscription** ».

Si la plateforme vous renvoie un message d'erreur, il conviendra de la corriger.

Les erreurs peuvent provenir…

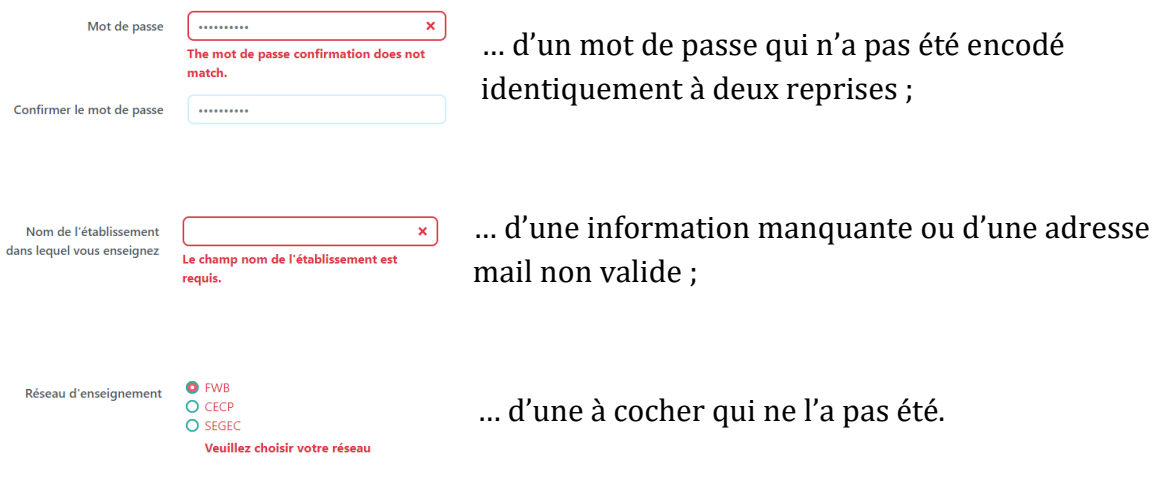

## Vérifier l'inscription

Après avoir cliqué sur le bouton « Inscription », la plateforme envoie automatiquement deux mails : l'un portant l'objet « Vérification enseignant » à votre direction, l'autre nommé « Vérification adresse e-mail » sur votre boite e-mail. Ces deux mails de vérification nous permettent d'être certains que seuls des enseignants<sup>1</sup> ont accès à la plateforme de formation au programme PARLER. C'est une vigilance qui nous tient à cœur.

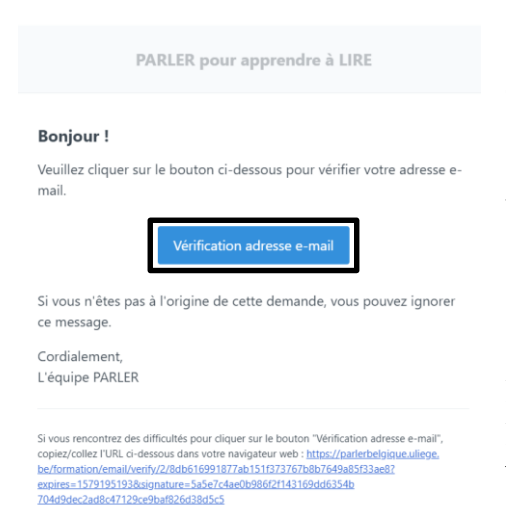

Nous vous invitons alors à ouvrir ce mail et à cliquer sur le bouton « Vérification adresse e-mail ».

Par ailleurs, si vous ne le retrouvez pas dans votre boite mail, peut-être a-t-il été placé automatiquement dans les courriers indésirables…

Dès que les deux vérifications ont été effectuées, vous pouvez retourner sur la page parlerblegique.uliege.be/formation et introduire votre propre e-mail et le mot de passe que vous avez choisi lors de l'inscription. Après avoir cliqué sur

connexion, vous pourrez entamer votre cycle de formation.

Si, par ailleurs, après avoir encodé votre adresse mail et votre mot de passe, vous arrivez sur cette image, cela signifie que votre direction n'a pas encore validé l'inscription.

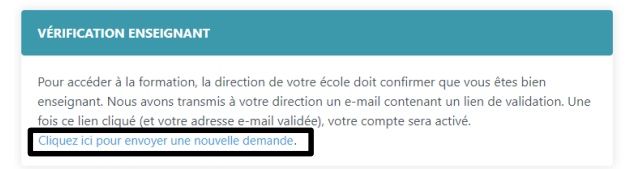

N'hésitez pas à lui demander de le faire, voire à lui renvoyez le une seconde fois le mail en cliquant sur « Cliquez ici pour envoyer une nouvelle demande ».

Bonne formation à tou·te·s !

1

<sup>1</sup> Mais aussi des directions, des formateurs d'enseignants et toute personne travaillant dans le milieu de l'éducation pour le niveau fondamental.